- **1. Appui touche Windows (entre Ctrl et Alt) + touche R**
- **2. Vous voyez ceci : Clic sur « Parcourir »**

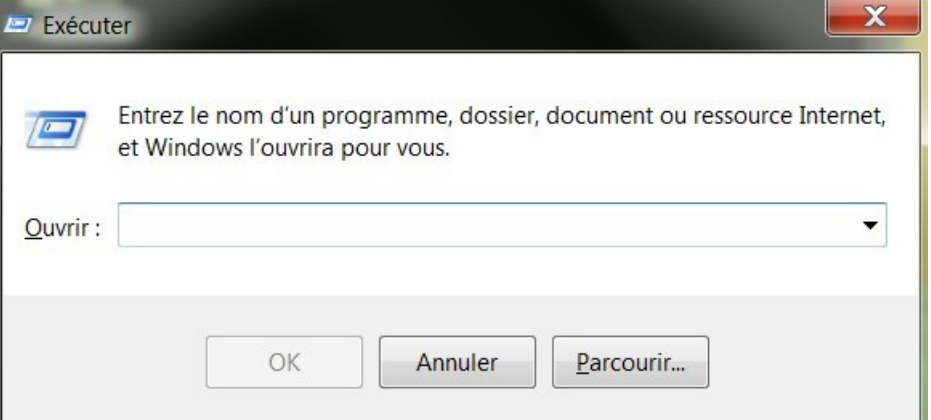

**3. Sur votre disque dur, retrouver le dossier de fichiers : Program Files (x86) → double clic**

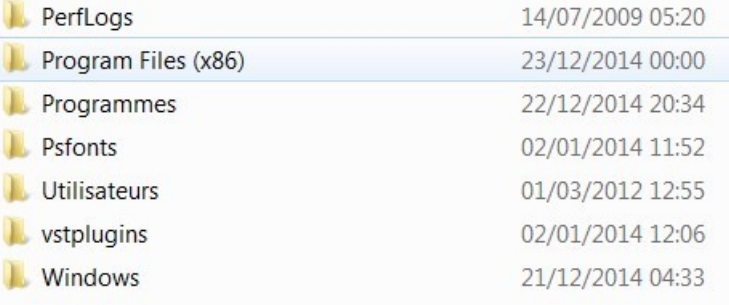

#### **4. Retrouver le dossier «MuseScore2» → double clic**

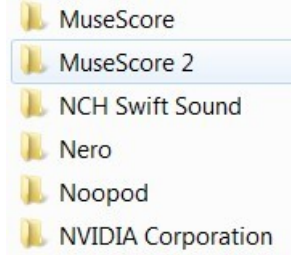

### **5. Vous accédez au dossier « bin » (le premier de la liste) → double clic**

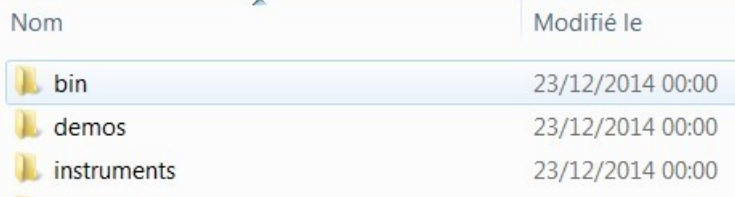

## **6. L'icône de l'application est ici :) Maintenant : simple clic sur l'icône**

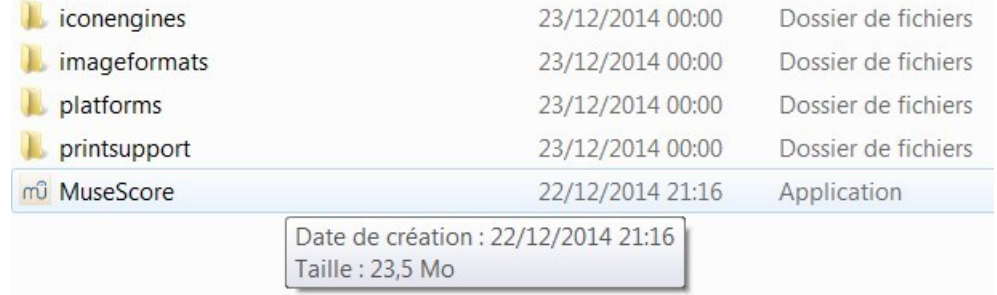

#### **7. Presser « Ouvrir » en bas de la fenêtre**

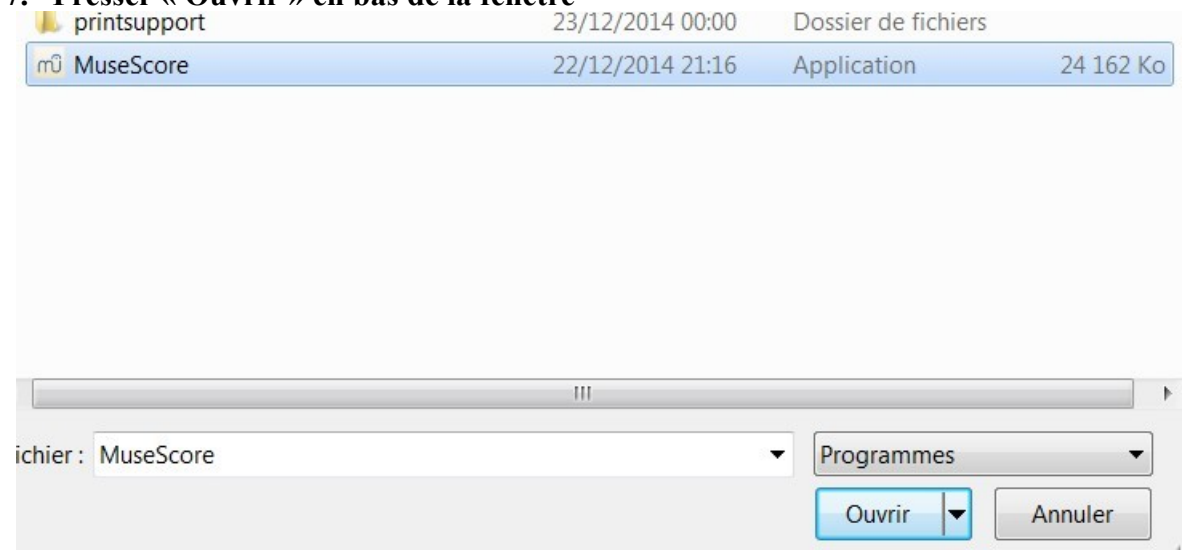

## **8. Effet : ceci. Nous arrivons au but:)**

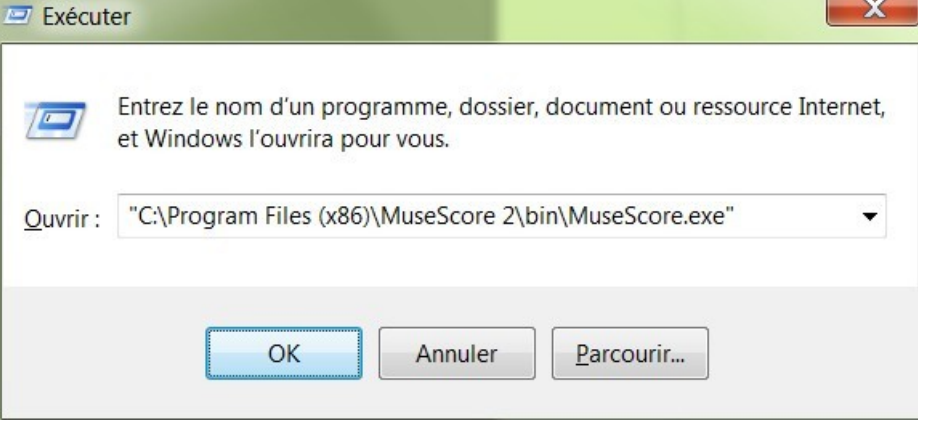

**9. Maintenant : ajouter un espace (juste après .exe''), puis un tiret (celui du 6) puis un F majuscule. Vous devez impérativement obtenir ce résultat.** 

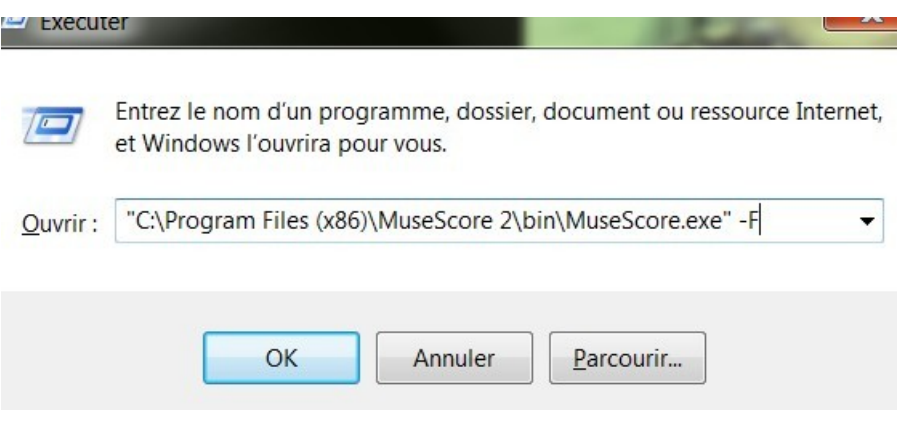

# **10. OK**

Et je fiche un petit billet que vous pouvez ouvrir la Beta2 désormais !:)